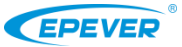

- **Thanks for selecting the BMS protocol converter. Please read this manual carefully before using the product.**
- **Please keep this manual for future reference.**

# **BMS Protocol Converter** *BMS-LINK*

## **1 Overview**

BMS-LINK is an external BMS protocol converter with an independent MCU. Setting the "PRO" parameter through the remote meter or PC software after connecting the BMS-LINK to UP-Hi and lithium battery. Different manufacturers' protocols can be converted into our standard protocol, which improves the actual application's flexibility. Compared with the traditional built-in BMS protocol conversion module, this converter has stronger application flexibility and expansibility. It is more suitable for our all-in-one products and other products to communicate with the lithium battery BMS.

#### **Features:**

- Independent MCU
- Dual RS485 com. port ★
- Support mul++ti BMS protocols conversion
- Freely setting the protocol number
- Reliable protocol conversion and communication
- Optional remote meter or PC software to set the protocol number
- Simple installation and friendly operation

 **The port connected to the lithium battery is an isolated RS485 communication port, and the port connected to the all-in-one products is a non-isolated RS485 communication port.**

## **2 Characteristics**

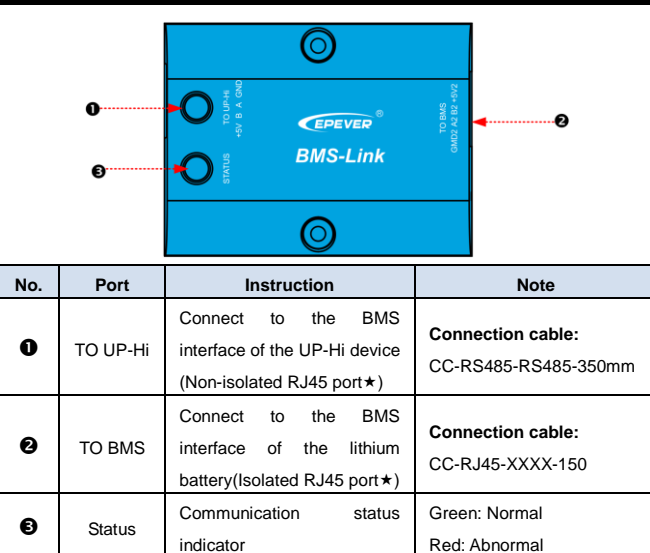

#### **RJ45 Pin Definition**:

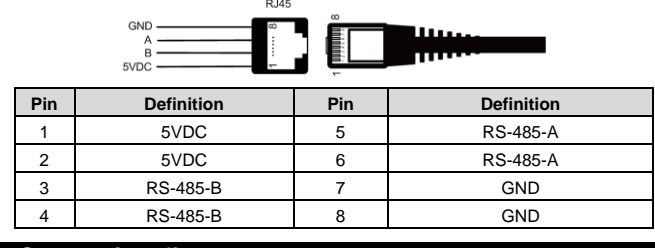

#### **3 Connection diagram**

Step1: Connect the BMS-LINK converter to the RS485 port of the all-in-one product and the lithium battery through an RJ45 communication cable.

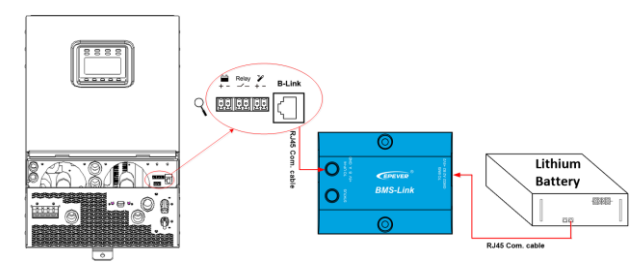

**Step2:** Modify the lithium battery's default ID into the fixed ID through the DIP switch.

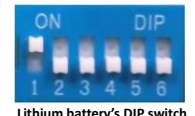

**Please see the "BMS Communication Protocols & Fixed ID" or contact our technical support department for different manufacturer's fixed ID.**

The DIP switch's state of different fixed ID is shown below the table.

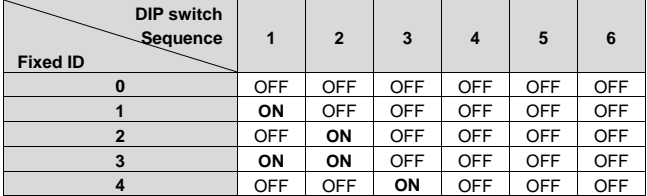

**Step3:** Modify the "PRO" parameter into the BMS protocol number through the remote meter or PC software (Take the remote meter as an example):

- ① In the real-time interface, press the UP+DOWN button and hold on for 2s to enter the engineer's operation interface.
- ② Press the UP/DOWN button to select the "PRO" parameter (item 40).
- ③ Press the SET/ENTER button and hold on 2s to enter the parameter modifying interface.
- ④ Press the UP/DOWN button to modify the "PRO" parameter.
- ⑤ Press the SET/ENTER button to confirm the modification.
- ⑥ Press the ESC button to exit.
- ⑦ Restart the all-in-one product to make sure the BMS protocol number is modified successfully.
- **1) Please refer to the "BMS Communication Protocols & Fixed ID" or contact our technical support department for the supported BMS manufacturers and protocols.**
- **2) Please make sure the lithium battery's default ID has been modified into the fixed ID before setting.**

#### **4 Specifications**

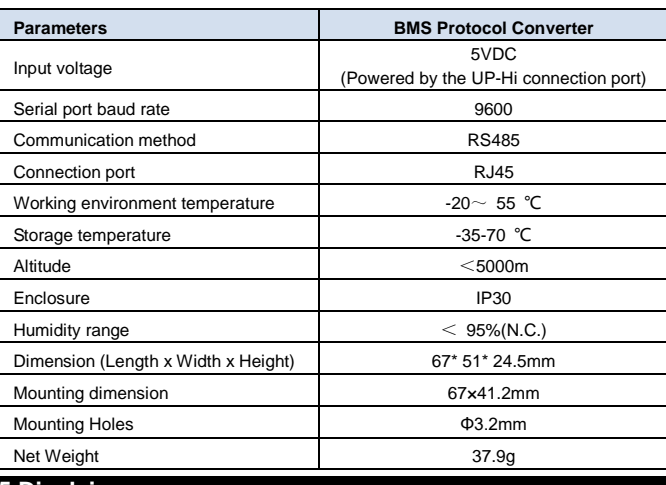

## **5 Disclaimers**

The warranty does not apply to the following conditions:

- Damage caused by improper use or inappropriate environment.
- Damage caused by working temperature exceeds the rated range.
- Unauthorized dismantling or attempted repair.
- Damage caused by force majeure.
- Damage occurred during transportation or handling.

**Any changes without prior notice! Version number: V1.1**